# Outlook Express

Dalla barra del menu in alto, selezionare "STRUMENTI" e successivamente "ACCOUNT":

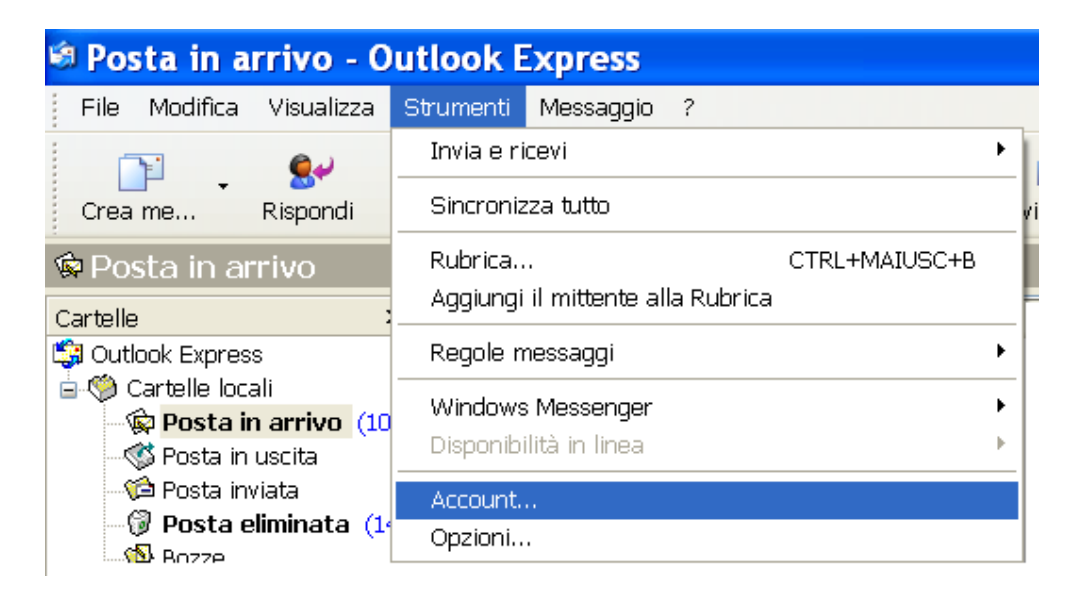

Si aprirà finestra "ACCOUNT INTERNET". Scegliere la scheda "POSTA ELETTRONICA". Cliccare sul pulsante "AGGIUNGI" quindi la voce "POSTA ELETTRONICA …"

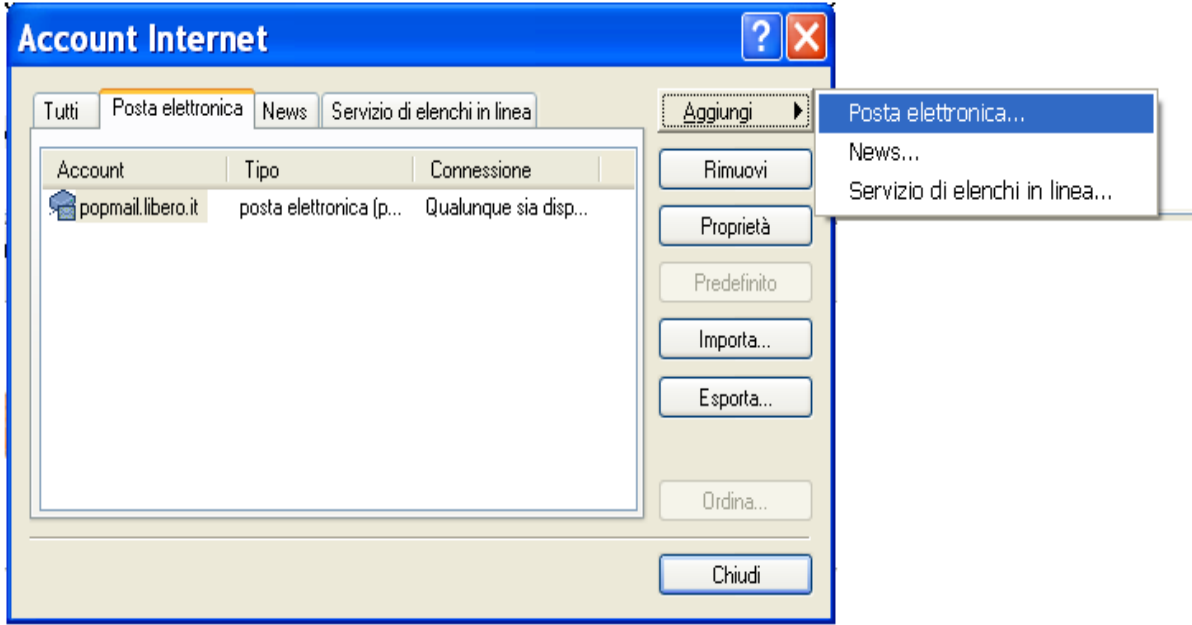

Nella finestra "CONNESSIONE GUIDATA INTERNET", inserire nel campo "NOME VISUALIZZATO", il proprio nome o ciò che si preferisce: l'impostazione determina il nome che vedranno i destinatari nel campo del mittente. Clicca sul pulsante "AVANTI"

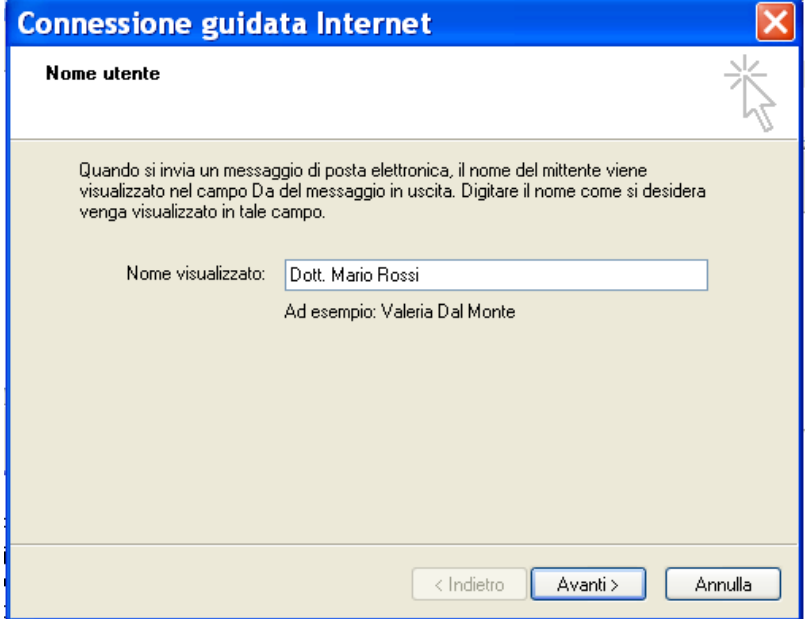

Nella finestra successiva, nel campo "INDIRIZZO DI POSTA ELETTRONICA" inserire l'indirizzo di posta elettronica certificicata. Selezionare "AVANTI"

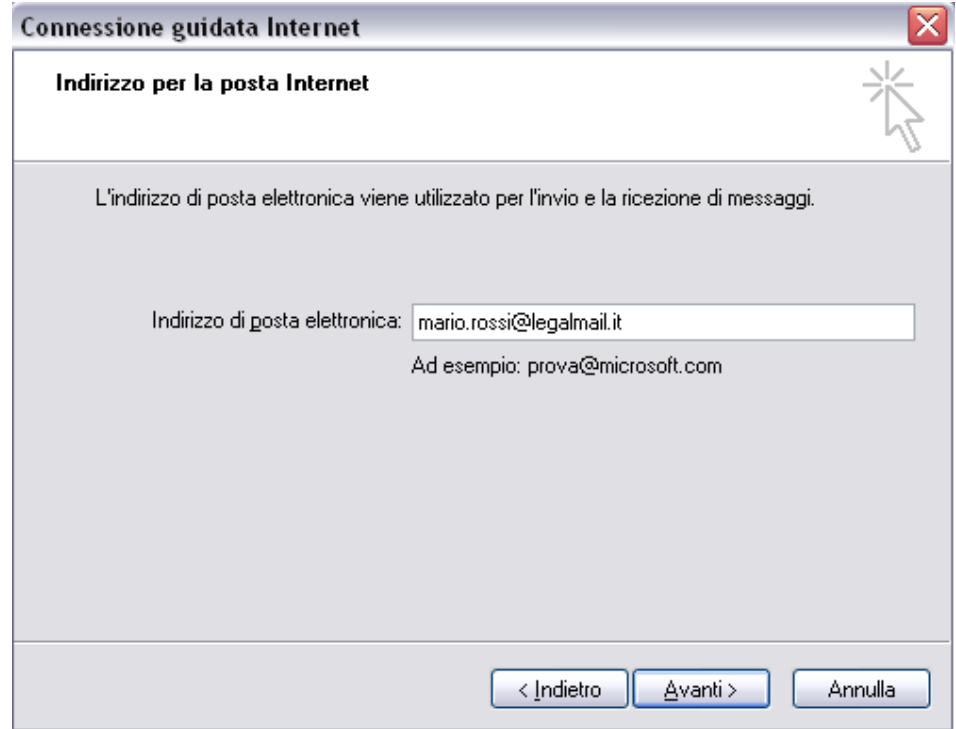

Verificare che nel campo "IL SERVER POSTA IN ARRIVO E':" compaia "POP3"

- Nel campo "SERVER POSTA IN ARRIVO" inserire: **mbox.cert.legalmail.it**
- Nel campo "SERVER POSTA IN USCITA" inserire: sendm.cert.legalmail.it

## Cliccare "AVANTI"

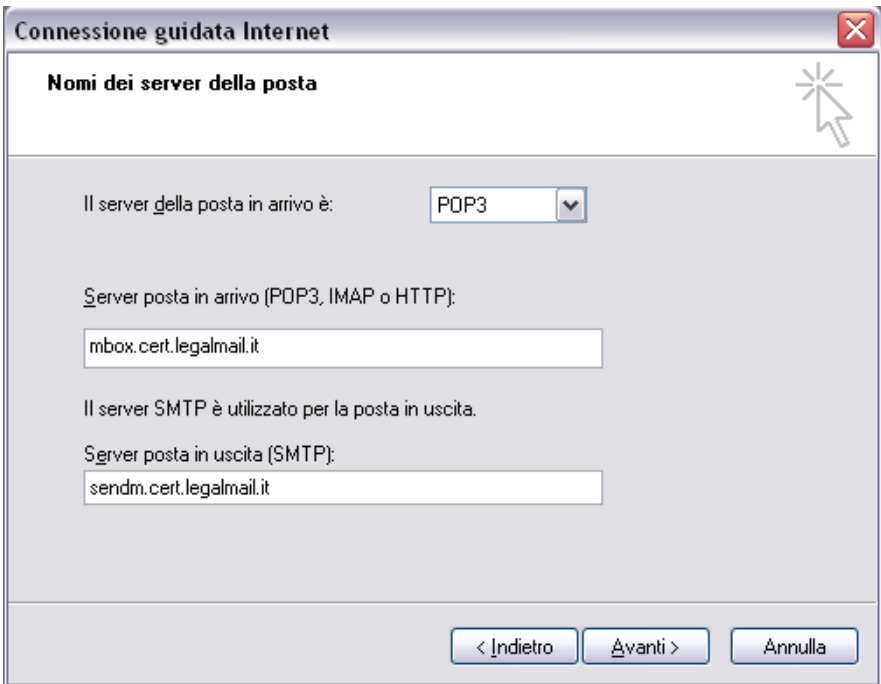

#### Nella finestra "ACCESSO ALLA POSTA INTERNET".

Nel campo "NOME ACCOUNT" inserire la propria "USERNAME" (comprensivo del dominio come in figura sotto). Nel campo "PASSWORD" inserire la password scelta:

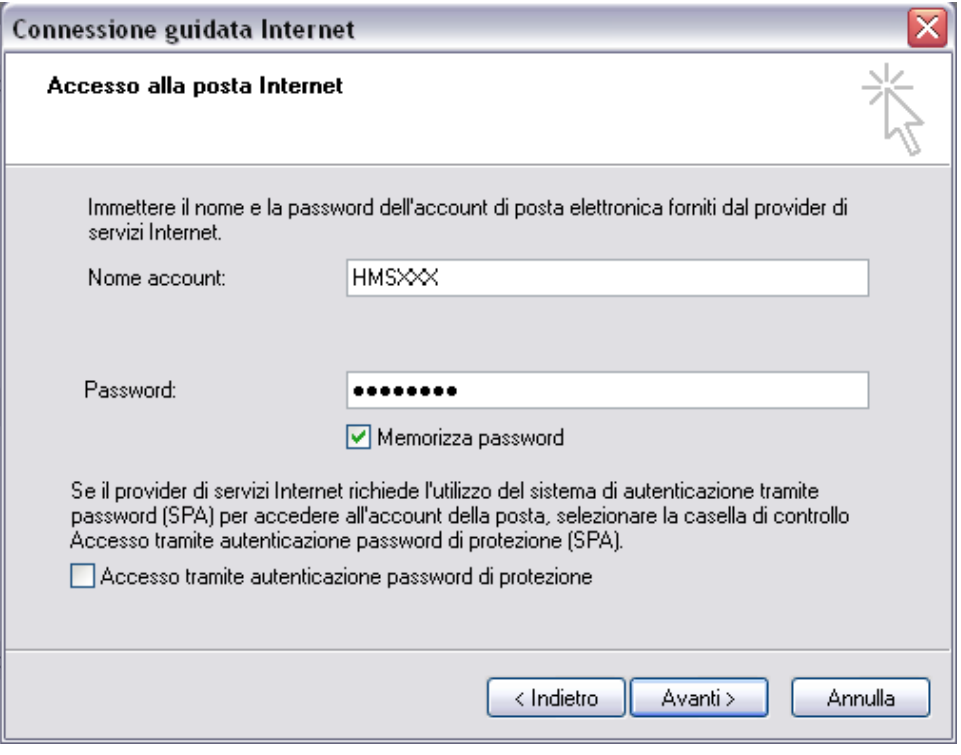

Selezionando "FINE" la prima parte di configurazione sarà così terminata:

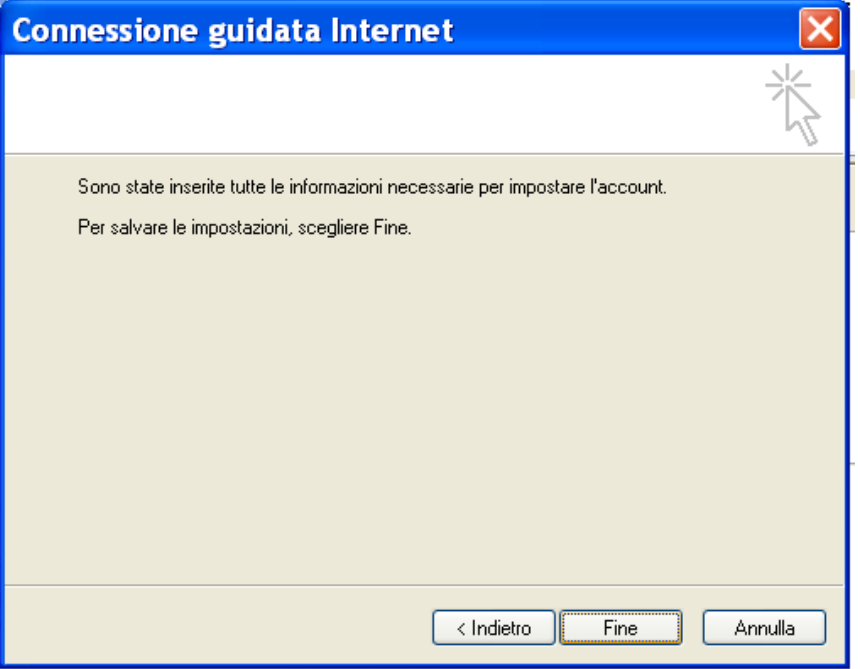

Sarà ora necessario impostare le "PROPRIETA'" all'account appena creato.

Selezionare l'account "mbox.cert.legalmail.it" e successivamente "PROPRIETA" nel menu di destra:

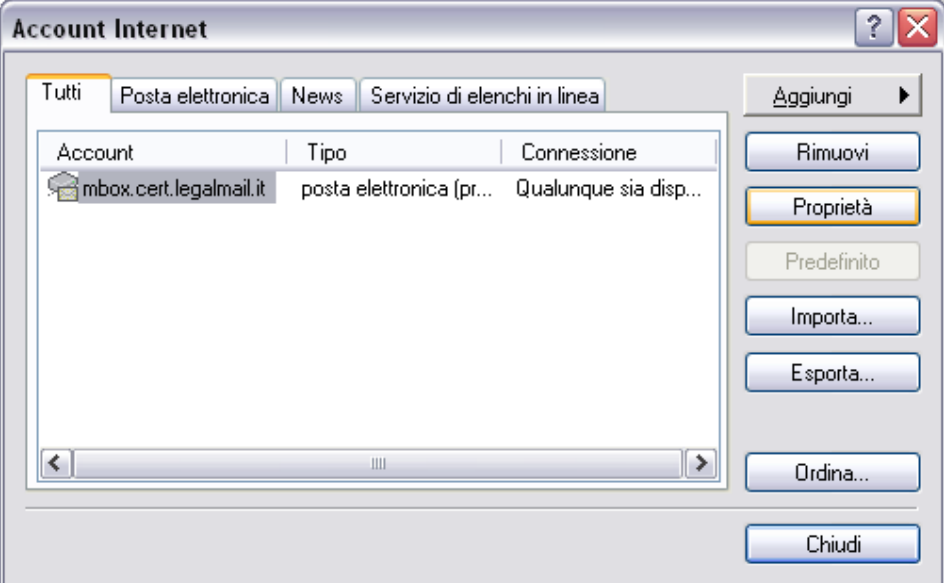

Verificare che le impostazioni siano identiche a quelle riportate nelle immagini che seguono.

# PROPRIETA' / GENERALE

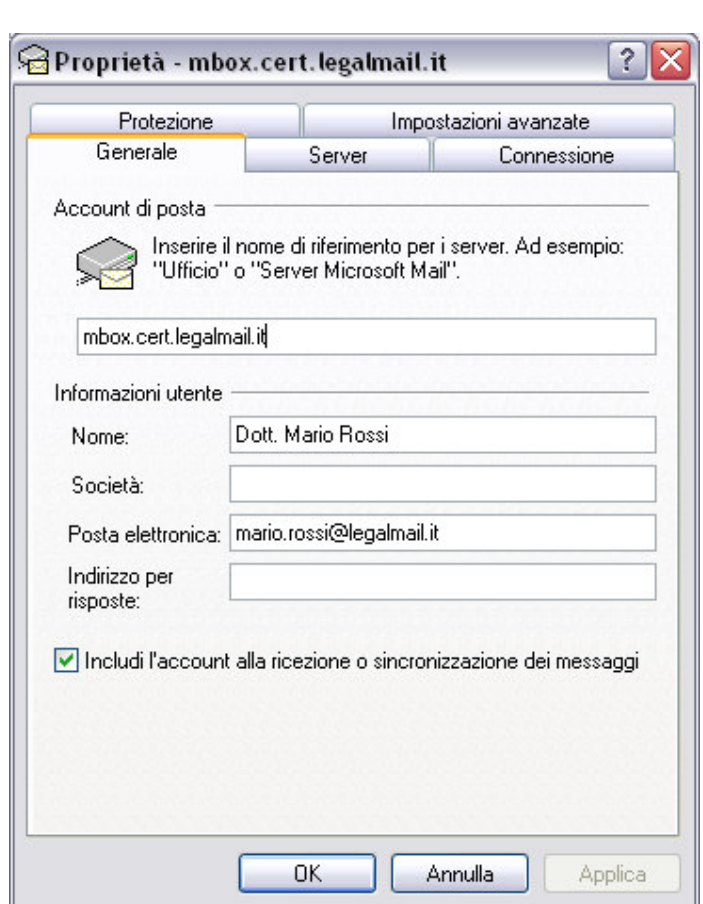

#### PROPRIETA' / SERVER

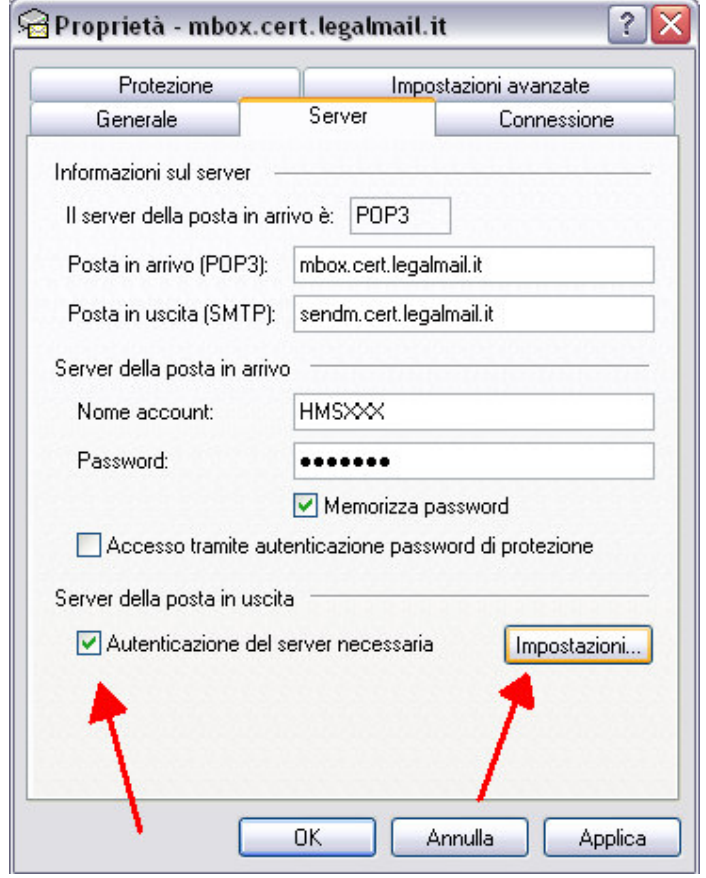

# Spuntare "AUTENTICAZIONE DEL SERVER NECESSARIA"

e in "IMPOSTAZIONI" selezionare esclusivamente "USA LE STESSE IMPOSTAZIONI DEL SERVER DELLA POSTA IN ARRIVO"

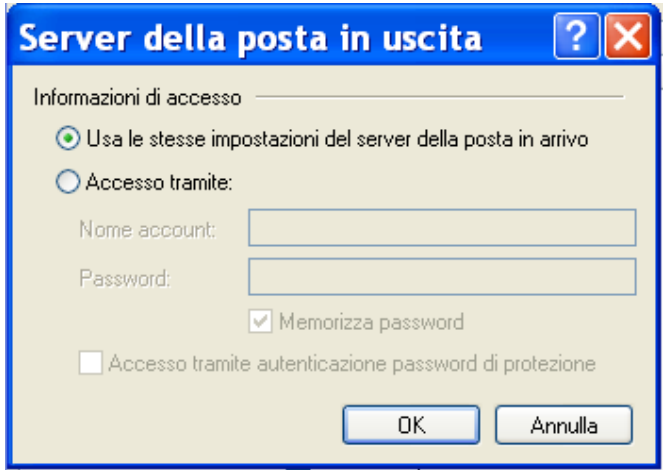

## PROPRIETA' / IMPOSTAZIONI AVANZATE

ATTENZIONE!!! Perchè la casella possa ricevere ed inviare correttamente i messaggi, sarà necessario selezionare sulle Impostazioni Avanzate dell'account sul proprio Client di posta l'opzione "IL SERVER NECESSITA DI UNA CONNESSIONE PROTETTA (SSL)" sia per quanto riguarda il "POP3" che per l'SMTP. Inoltre dovrà essere modificato il numero delle porte come da immagine:

465 \_\_\_\_\_\_\_\_ per la "POSTA IN USCITA" 995 \_\_\_\_\_\_\_\_ per la "POSTA IN ARRIVO"

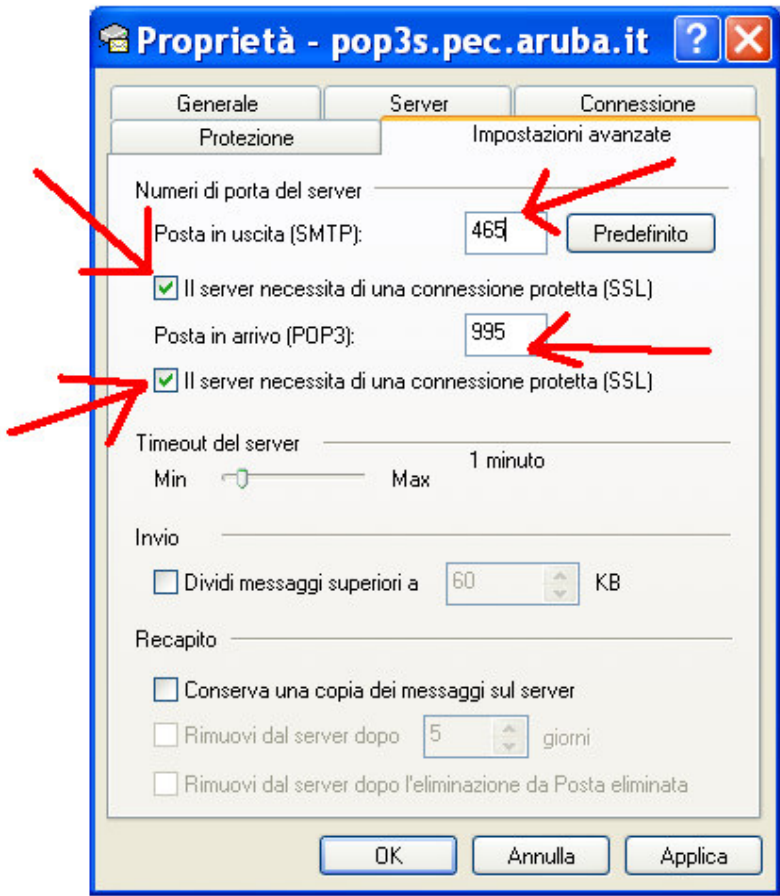

Selezionare "APPLICA" e successivamente "OK".

# Microsoft Outlook

Dalla barra del menu in alto, selezionare "STRUMENTI" e successivamente "IMPOSTAZIONI ACCOUNT":

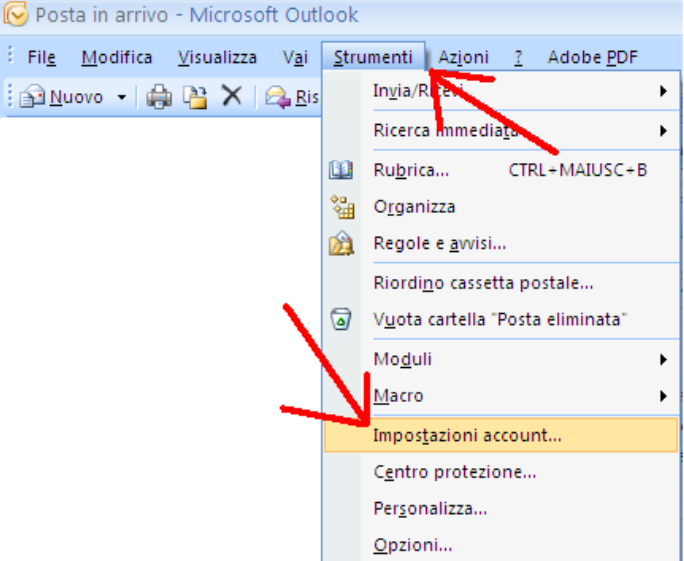

Nella scheda "POSTA ELETTRONICA" selezionare la funzione "NUOVO" come indicato nell'immagine che segue con la freccia rossa:

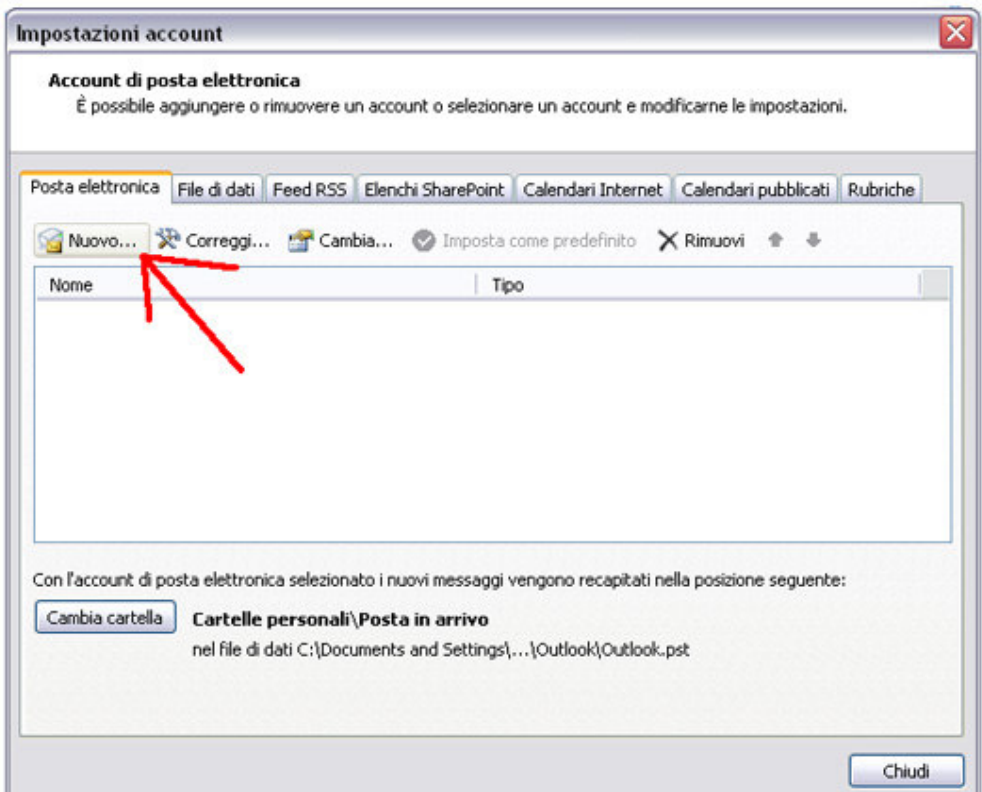

Nella finestra "SCEGLIERE IL SERVIZIO DI POSTA ELETTRONICA" selezionare "POP3"

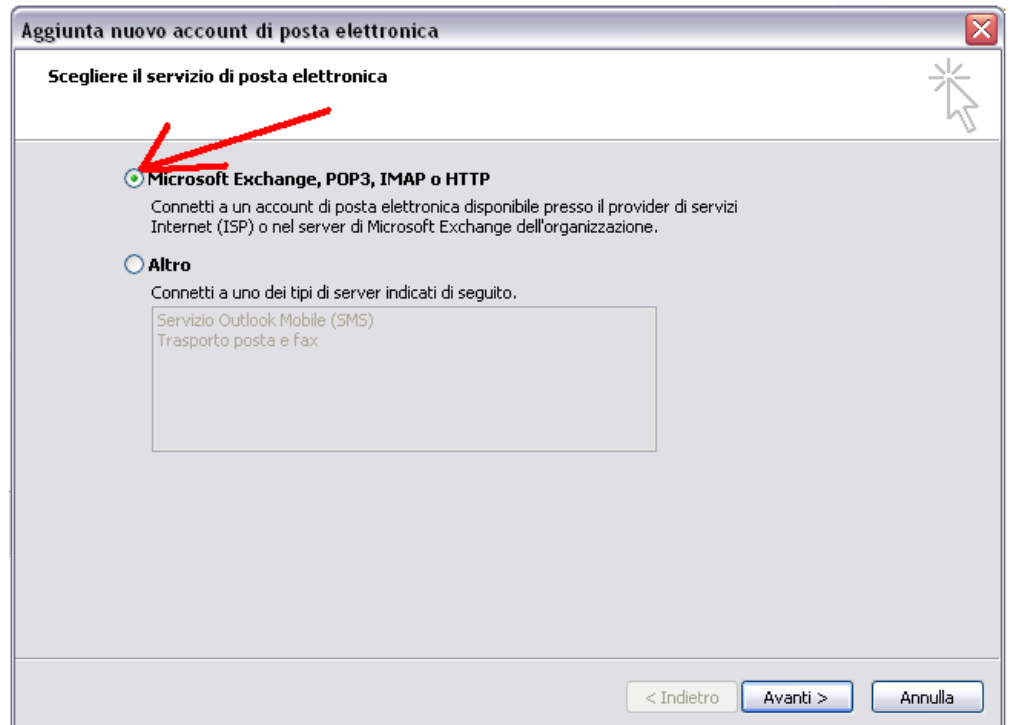

Nella finestra "CONFIGURAZIONE AUTOMATICA ACCOUNT" fleggare "CONFIGURA MANUALMENTE LE IMPOSTAZIONE DEL SERVER O TITPI DI SERVER AGGIUNTIVI" e cliccare "AVANTI":

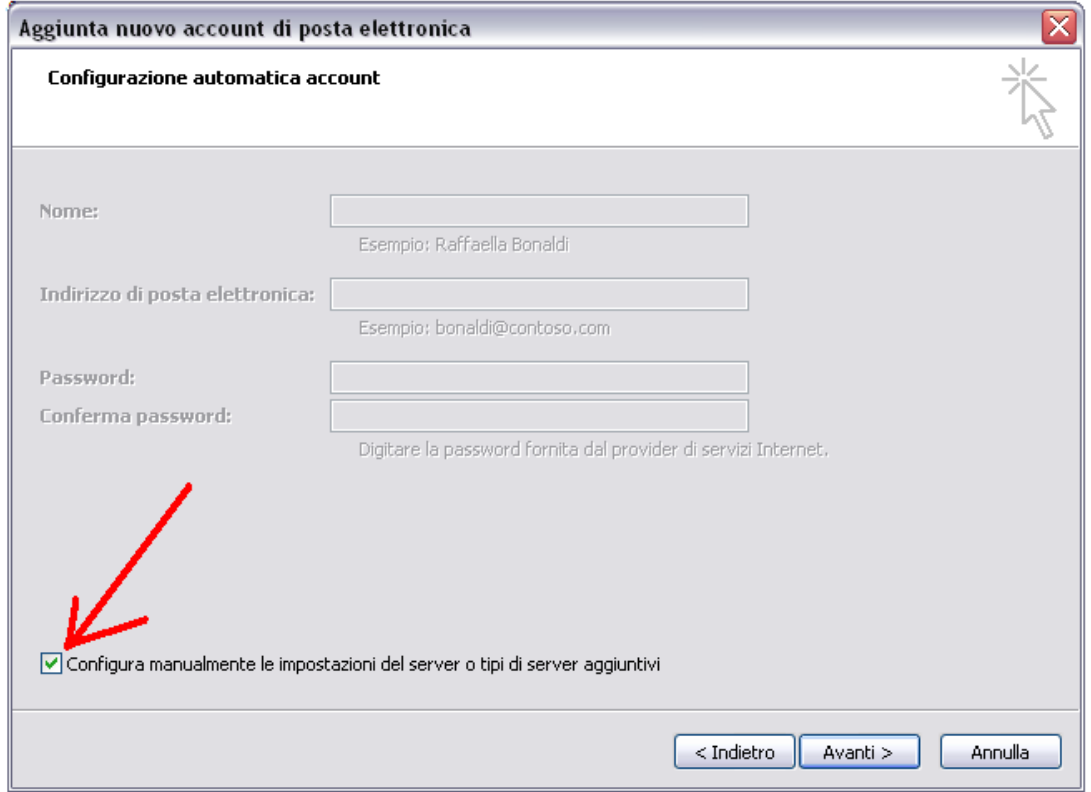

Selezionare come tipo di servizio "POSTA ELETTRONICA INTERNET"

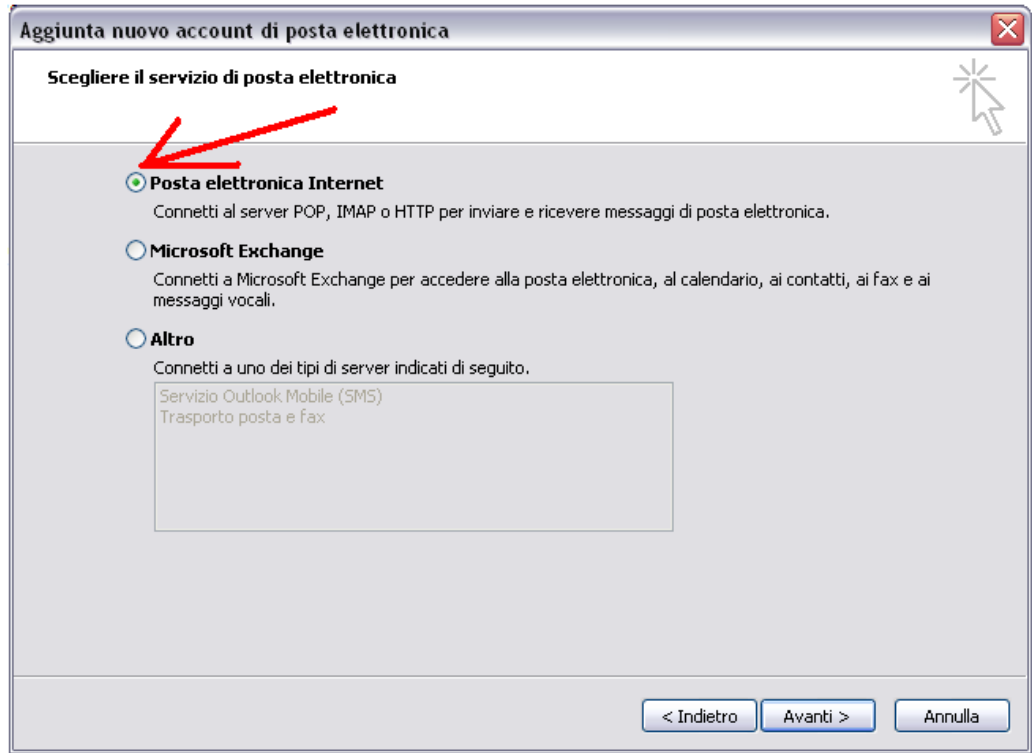

e selezionare "AVANTI".

## Compilare la finestra "IMPOSTAZIONI POSTA ELETTRONICA INTERNET" come segue:

## 1. Infromazioni utente

 Nome: il nome che vedranno i destinatari nel campo del mittente Indirizzo di posta elettronica: l'indirizzo di posta elettronica certificata

2. Informazioni server

 Tipo account: POP3 Server posta in arrivo: **mbox.cert.legalmail.it** Server posta in uscita: **sendm.cert.legalmail.it**

## 3. Informazioni accesso

 Nome utente: l'indirizzo di posta elettronica certificata (compreso del dominio @legalmail.it

Password: la password scelta.

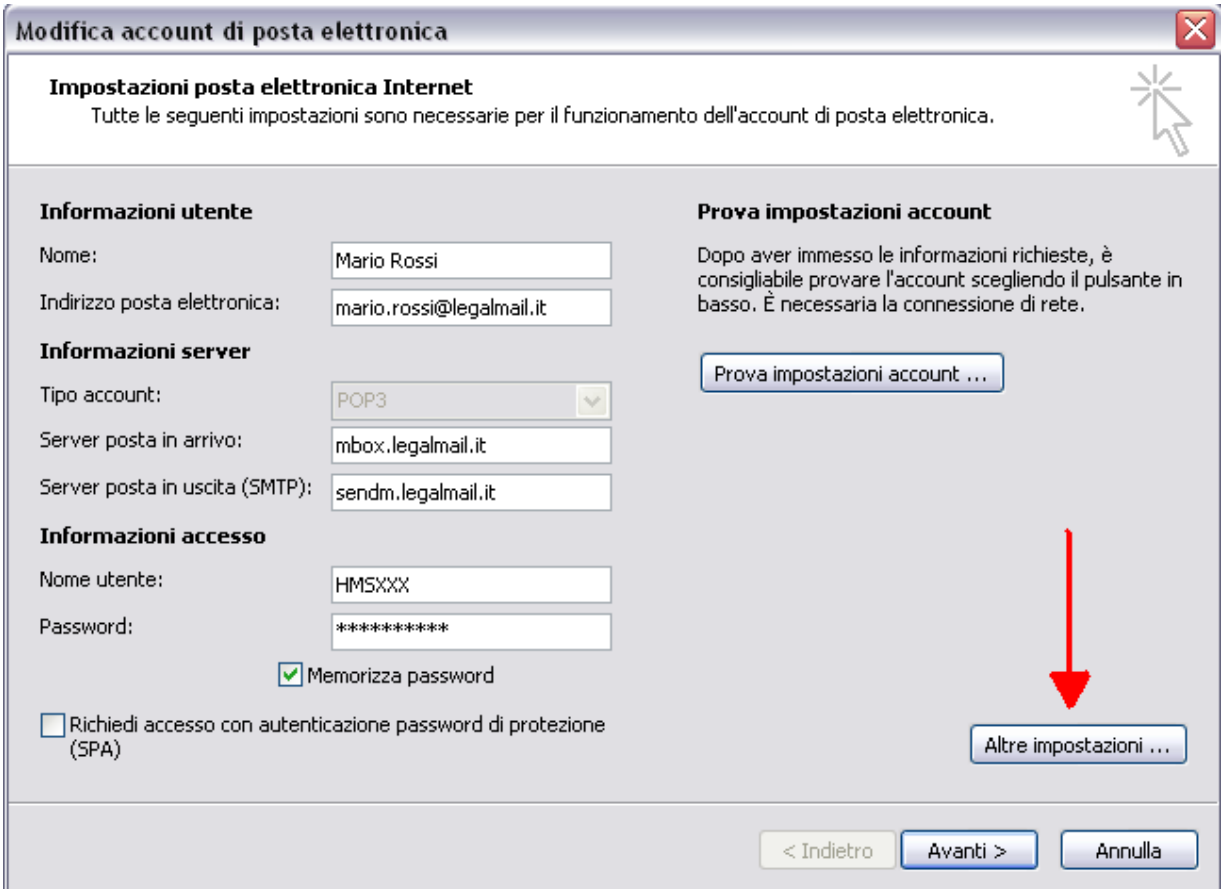

Consigliamo di memorizzare la password e prima di andare avanti, selezionare "ALTRE IMPOSTAZIONI"

# IMPOSTAZIONI / GENERALE

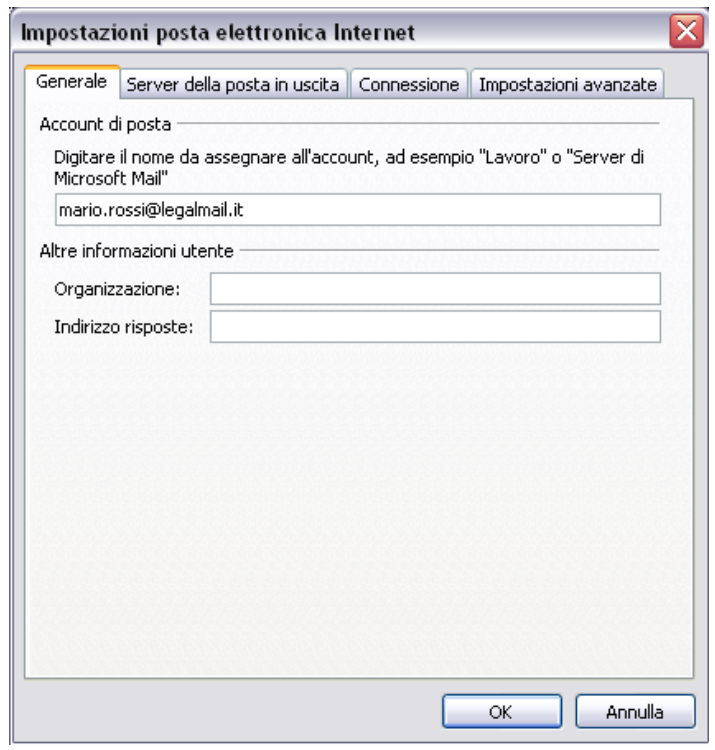

# IMPOSTAZIONI / SERVER DELLA POSTA IN USCITA

Spuntare : IL SERVER DELLA POSTA IN USCITA (SMTP) RICHIEDE L'AUTENTICAZIONE UTILIZZA LE STESSE IMPOSTAZIONI DEL SERVER DELLA POSTA IN ARRIVO

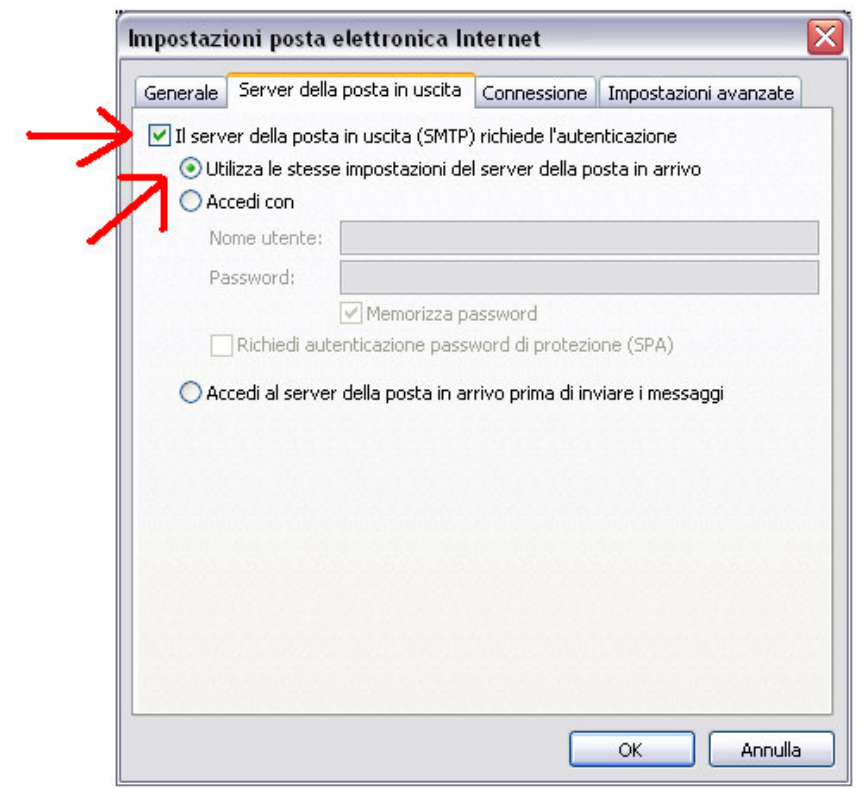

## IMPOSTAZIONI / IMPOSTAZIONI AVANZATE

ATTENZIONE!!! Perchè la casella possa ricevere ed inviare correttamente i messaggi, sarà necessario selezionare sulle Impostazioni Avanzate dell'account sul proprio Client di posta l'opzione "IL SERVER NECESSITA DI UNA CONNESSIONE PROTETTA (SSL)" sia per quanto riguarda il "POP3" che per l'SMTP. Inoltre dovrà essere modificato il numero delle porte come da immagine:

465 \_\_\_\_\_\_\_\_ per la "POSTA IN USCITA" 995 \_\_\_\_\_\_\_\_ per la "POSTA IN ARRIVO"

Inoltre sarà importante selezionare dal menù a tendina "UTILIZZARE IL TIPO DI CONNESSIONE CRITTOGRAFICA SEGUENTE:" la voce SSL

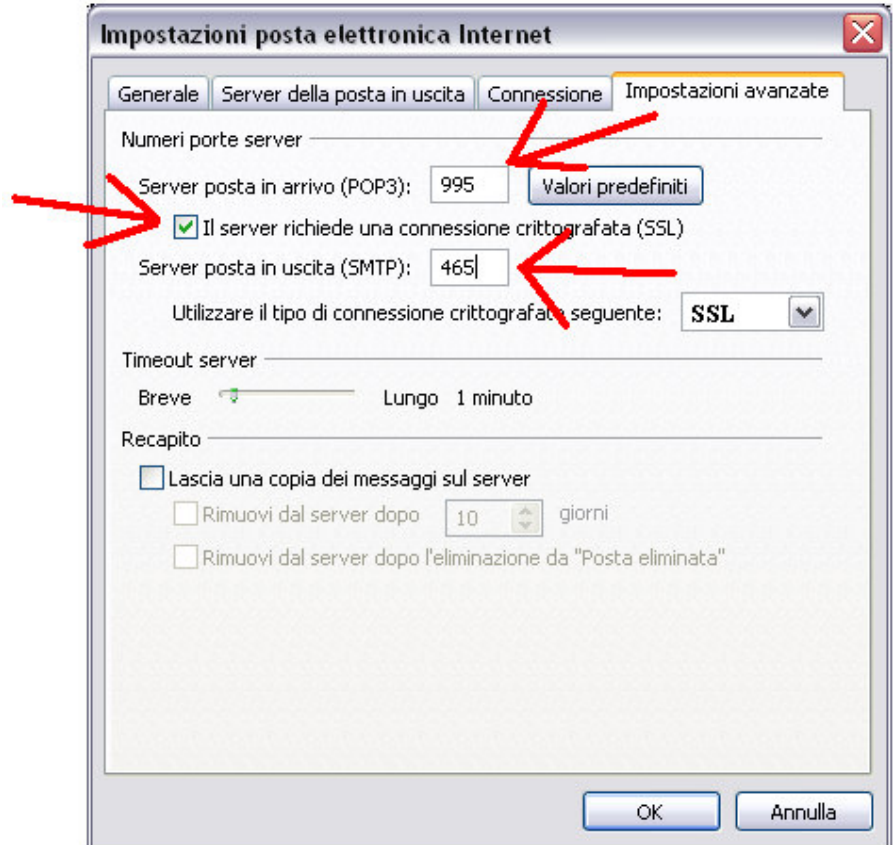

Selezionando "OK" verrà riproposta la finestra iniziale delle "IMPOSTAZIONI DELLA POSTA ELETTRONICA INTERNET".

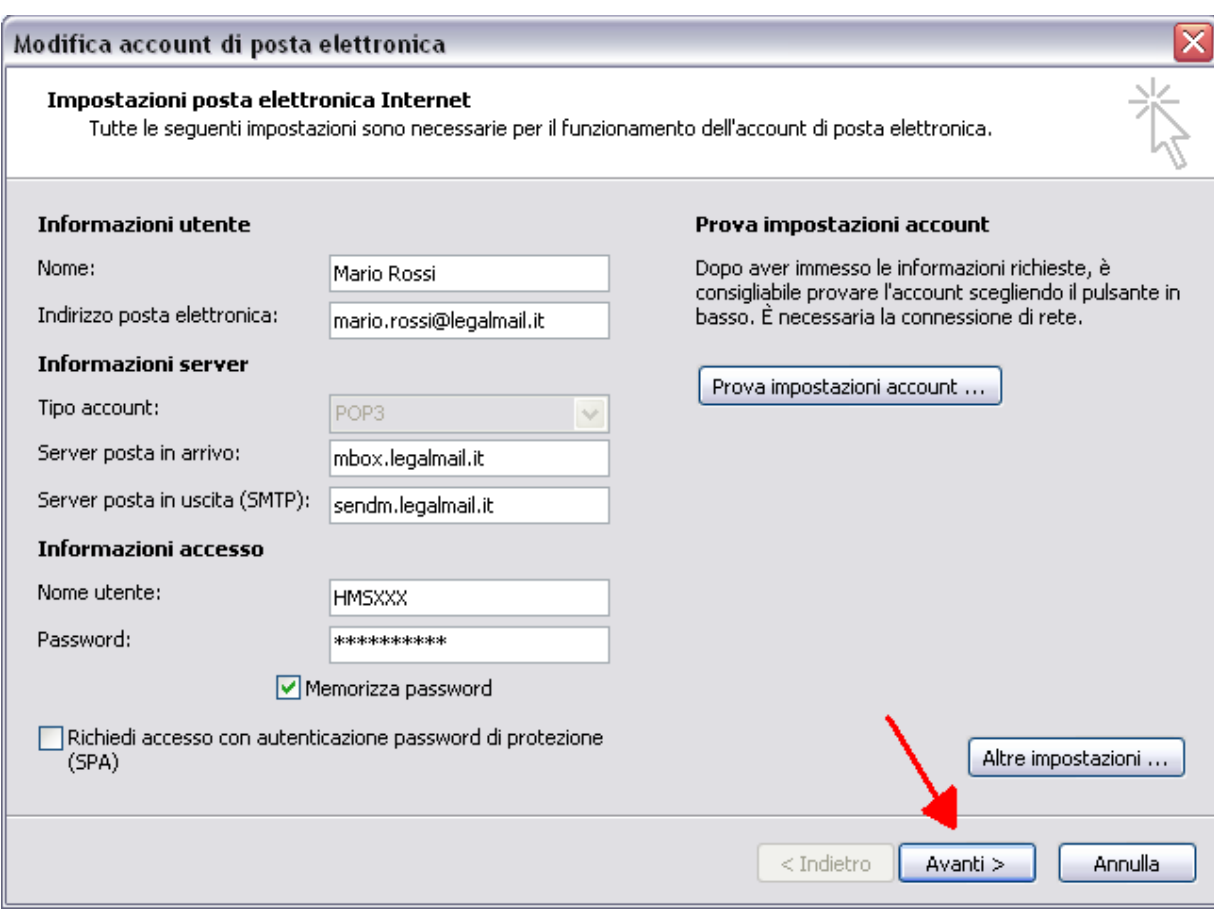

Cliccare "AVANTI" e successivamente "FINE"